#### **Systemtelefon anschließen**

**Zur Inbetriebnahme des S0/UP0-Systemtelefons** stecken Sie den Westernstecker des Anschlußkabels in eine IAE/UAE-Dose des internen ISDN-Anschlusses oder UP0-Anschlusses Ihres AGFEO ES-Kommunikationssystem.

- Drücken Sie den Westernstecker in die Dose, bis er hörbar einrastet.
- Zum Lösen des Anschlußkabels drücken Sie (ggf. mit einem kleinen Schraubendreher) den Rasthaken des Westernsteckers in Richtung Steckerkörper und ziehen gleichzeitig den Stecker am Kabel heraus.

Im Hörer des Systemtelefons ist ein Fach für einen Untangler integriert. Auf diese Weise stört der Untangler nicht beim Telefonieren oder beim Auflegen des Hörers.

Bitte beachten Sie, daß der interne S0-Bus mit zwei 100 Ohm Widerständen terminiert werden muß, der UP0 Anschluß darf nicht terminiert werden!

**Zur Inbetriebnahme eines IP-Systemtelefons** stecken Sie den Westernstecker des LAN-Anschlußkabels in eine Netzwerkdose und verbinden Sie das Netzteil des Systemtelefons mit dem Stromnetz. Alternativ kann das Telefon auch über PoE mit Spannung versorgt werden.

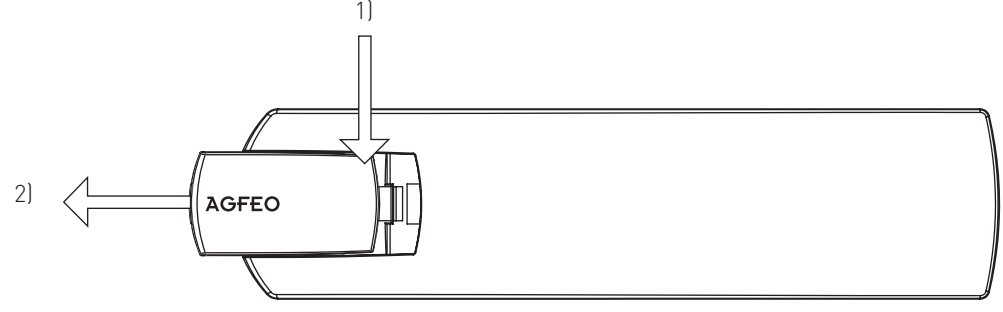

# **Anschließen eines Untanglers**

- Öffnen Sie zuerst das Fach im Hörer, indem Sie die Rastnase des Deckels drücken (Pfeil 1) und den Deckel abziehen (Pfeil 2).
- Ziehen Sie dann den Stecker des Hörerkabels ab.
- Stecken Sie den Untangler im vorgesehenen Fach ein.
- Stecken Sie das Hörerkabel in den Untangler.

- Schließen Sie das Fach wieder.

### **Optionale Netzteile**

# SENSOR*fon* **ST 53 (IP) und ST 56 (IP)**

## ST 56 / ST 56 IP ST 53 / ST 53 IP

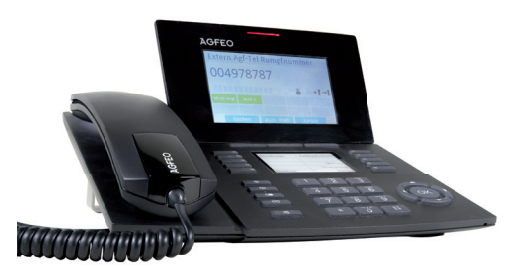

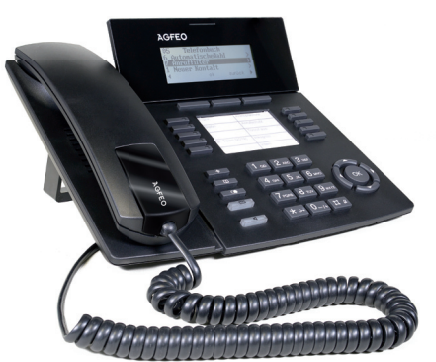

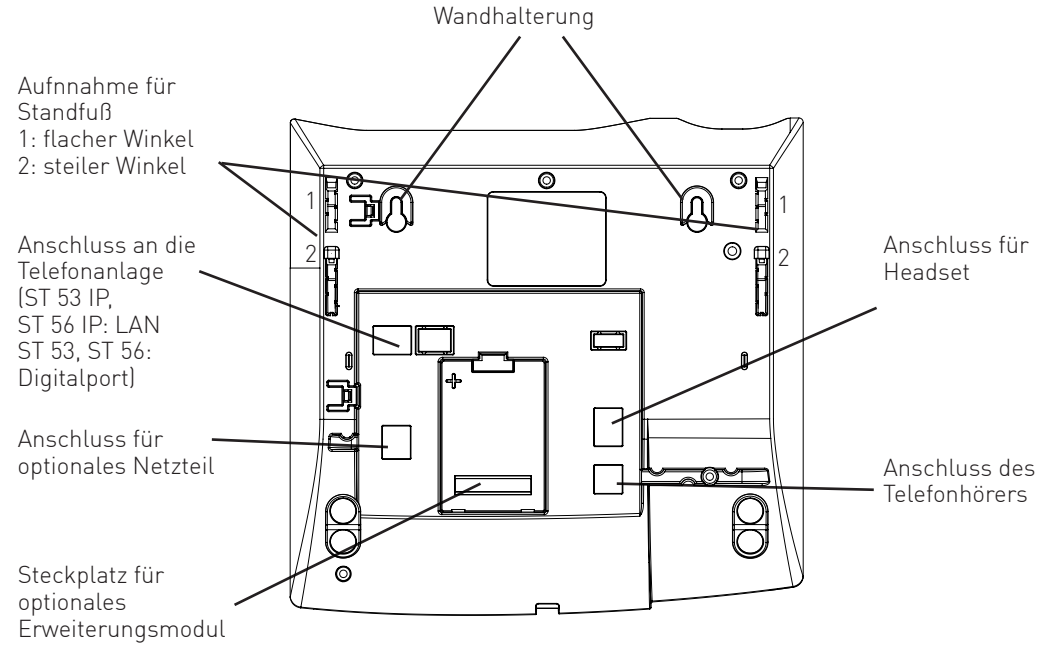

### **Voraussetzungen zum Betrieb**

Die Systemtelefone der SENSOR*fon* Linie ST 53 (IP) und ST 56 (IP) sind ausschließlich zum Betrieb an folgenden AGFEO ES-Systemen bestimmt:

Für einen flachen Neigungswinkel klicken Sie die Rastnasen des Standfusses in die oberen Aufnahmen (1), für einen steilen Winkel in die unteren (2).

- ES 512, ES 516, ES 522 (IT) mit installiertem ES 5xx UpgradeKit und Firmware 2.2 oder höher
- ES 54x (IT), ES 6xx (IT) und ES 7xx IT mit Firmware 2.2 oder höher.
- ES PURE-IP 20 (IT) mit Firmware 2.2 oder höher.

**Sicherheitshinweise** 

**- Während eines Gewitters dürfen Sie die Anschlußleitung des Systemtelefons** 

**nicht anschließen und nicht lösen.**

**- Verlegen Sie die Anschlußleitung des Systemtelefons so, daß niemand darauf** 

**treten oder stolpern kann.**

**- Achten Sie darauf, daß keine Flüssigkeit ins Innere des Systemtelefons gelangt. ! Kurzschlüsse können die Folge sein.**

**Bitte beachten Sie bei der Anschaltung eines UP0/S0-Systemtelefons**, dass Sie aufgrund der Leistungsaufnahme der Systemtelefone und der vorliegenden physikalischen Leistungsgrenzen der im Markt befindlichen AGFEO ES Kommunikationssysteme ggf. Netzteile einsetzen müssen. Diese Netzteile verringern grundsätzlich die Spannungslast auf Ihrem Kommunikationssystem.

Netzteile sind erforderlich, wenn

- mehr als ein ST 56 oder ST 53 am S0-Doppelport betrieben wird.

- mehr als ein ST 56 oder ST 53 am UP0-Doppelport betrieben wird.

Zu beziehen sind diese Netzteile bei Ihrem Großhändler unter der AGFEO Artikelnummer 6100826.

**Zur Spannungsversorgung der IP-Systemtelefone ST 53 IP und ST 56 IP** bestehen zwei Möglichkeiten:

- 1. Sie verfügen über ein Netzwerk mit Power over Ethernet (PoE), dann wird das Systemtelefon über Ihr Netzwerk mit einer Phantomspeisung über die Leitungen 1,2 und 3,6 oder 4,5 und 7,8 als PoE-Class 0-Gerät (< 13W) mit der benötigten Spannung versorgt.
- 2. Ihr Netzwerk verfügt nicht über PoE, dann benötigen Sie zum Betrieb des Systemtelefons das optionale Steckernetzteil IdentNr. 6100826.

Den beiliegenden Standfuß können Sie in 2 Positionen installieren. Dadurch lassen sich unterschiedliche Neigungswinkel Ihres SENSORfons realisieren.

# **Den Standfuss installieren**

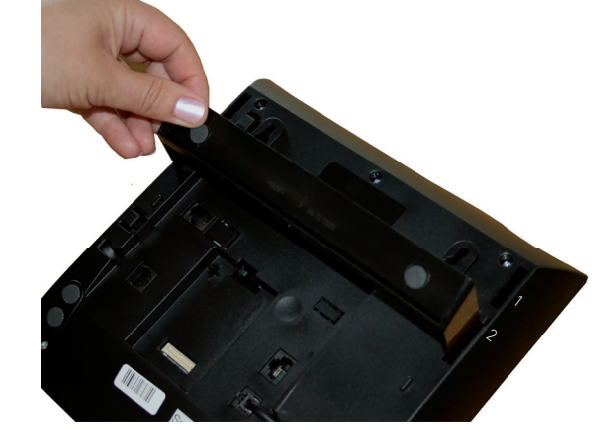

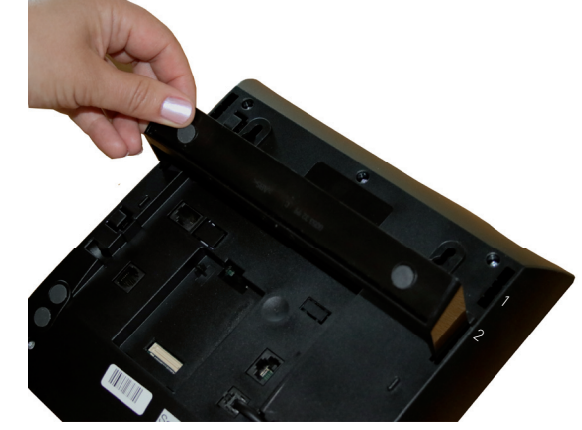

Ihr SENSORfon lässt sich ohne großen Aufwand an

- Drehen Sie die Haltenase an der Höreraufnahme Ihres Systemtelefons mit einem spitzen

Gegenstand so, dass die Nase in die Ausbuchtung

- der Wand montieren.
- am Hörer paßt. Abstand von 130mm in die Wand.
- 3mm Abstand zur Wand haben.

- Drehen Sie zwei Schrauben in einem horizontalen

Achten Sie darauf, dass die Schraubenköpfe ca.

- Hängen Sie das Systemtelefon auf die Schrauben.

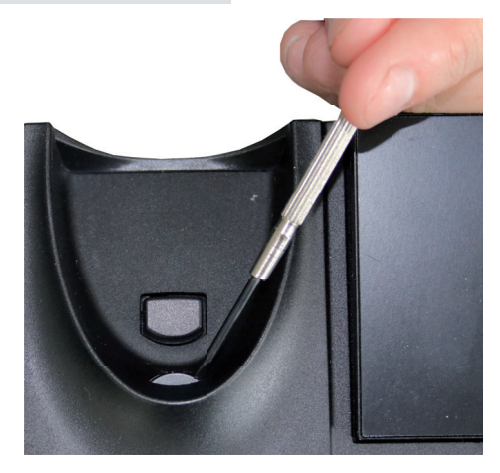

#### **Die Wandmontage**

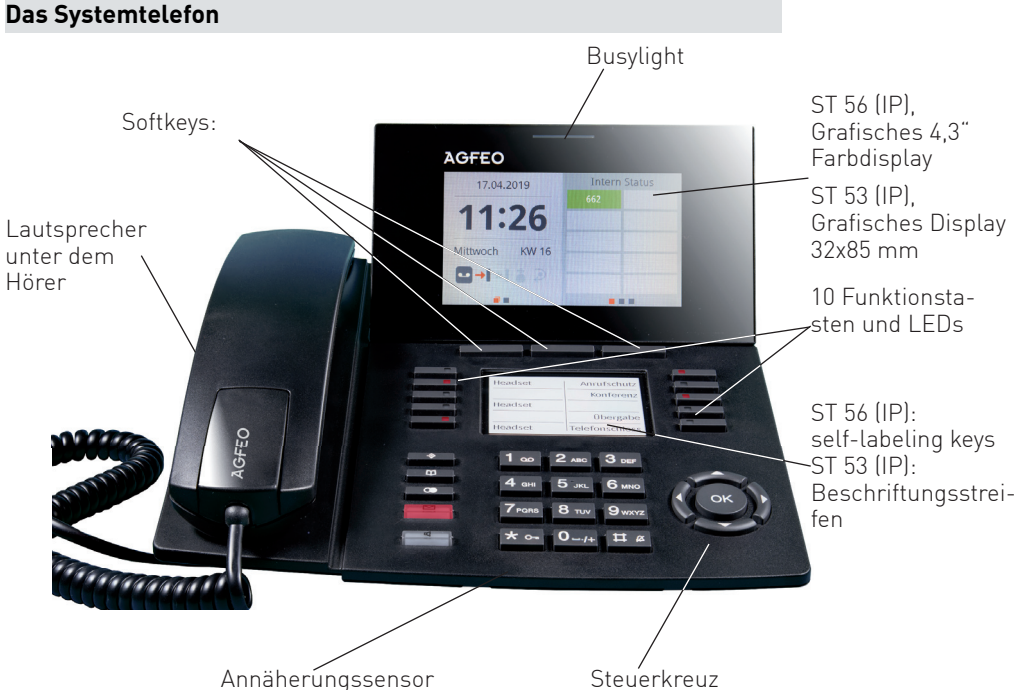

**Der Annäherungssensor**

#### **Die Navigation mit dem Steuerkreuz**

Identnr. 1103743 Ausgabe 0196

AGFEO GmbH & Co. KG Gaswerkstr. 8 D-33647 Bielefeld Internet: http://www.agfeo.de

Wenn Sie das Konfigurationsmenü geöffnet haben, können Sie mit dem Steuerkreuz durch das Menü navigieren.

Während eines Gespräches können Sie mit der Pfeiltaste nach oben die Akkustik-Einstellungen aufrufen und dort dann die Mikrofon-Empfindlichkeit und die Lautstärke verändern.

Mit den Pfeiltasten nach oben und unten scrollen Sie durch die Menüpunkte.

Zum Abspeichern von Einstellungen und zum Ausführen der Funktion, die an mittlerer Stelle im Kontextmenü aufgeführt wird, drücken Sie die "OK" Taste.

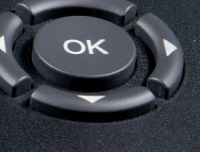

Mit der Pfeiltaste nach rechts können Sie einen Menüpunkt auswählen. Mit der Taste nach links einen Schritt zurück gehen.

Einstellungen, die erhöht oder verringert werden können (z.B. die Ruftonlautstärke), lassen sich mit den Pfeiltasten nach links und rechts verändern. - Haben Sie für die Displaybeleuchtung des Telefons die Einstellung "Bei Aktion ein" gewählt und den Annäherungssensor aktiviert, schaltet sich die Beleuchtung ein, sobald Sie sich mit der Hand dem Telefon nähern. So können Sie Ihr Display einschalten, um z.B. den Status oder am ST 56 (IP) andere Widget-Inhalte (SmartHome) sehen zu können.

In Ihrem SENSOR*fon* ist unterhalb der Zifferntasten ein Annäherungssensor integriert. Die Empfindlichkeit des Sensors lässt sich in drei Stufen einstellen, um sicherzustellen, dass die Erkennung jederzeit einwandfrei funktioniert. Derzeit sind folgende Funktionen über den Annäherungs-

sensor darstellbar:

- 
- 

- Sie können mit einer abweisenden Geste bei einem ankommenden Ruf den Tonruf ausschalten, um z.B. während eines Gespräches nicht gestört zu werden.

Wenn Sie in der Konfiguration des ES-Systems die Funktionstastenbelegung des ST 56 (IP) ändern, ändert sich auch die Beschriftung am Telefon automatisch. Dass die Beschriftung der Tasten sich auch ändert, wenn die Konfiguration über die Fernwartung geändert wird, versteht sich da natürlich von selbst!

Ein weiterer Vorteil der self-labeling keys ist, dass Sie auch die Tastenbelegung der 2. Ebene anzeigen, wenn Sie eine Funktionstaste "Tastenebene" angelegt und gedrückt haben.

- Am ST 56 (IP) lässt sich zusätzlich die Tastaturbeleuchtung schalten.

 $\Box$ Taste Set: Zum Einleiten und Beenden des Programmierens. Drücken Sie die Taste kurz um den Programmierbaum aufzurufen.

### **Einlegen der Funktionstastenbeschriftung am ST 53 (IP)**

Ihrem Systemtelefon ist ein Beschriftungsstreifen beigelegt, der auf der Vorderseite die Standardbelegung aufgedruckt hat, auf der Rückseite können Sie Ihre eigene Belegung von Hand eintragen. Mit dem Konfigurationsprogramm haben Sie zusätzlich die Möglichkeit, sich am PC entsprechende Schilder auszudrucken.

Gehen Sie mit dem Fingernagel oben zwischen Abdeckung und Telefongehäuse. Ziehen Sie die Abdeckung so nach unten, daß sie sich wölbt.

Haben Sie eine Taste "Tastenebene konfiguriert, schalten Sie die Ebenen über diese Taste um. Die LEDs zeigen dann auch den Status der jeweiligen Funktion der 2. Ebene an. Steuerkreuz

Nun können Sie sie herausnehmen.

Legen Sie den Beschriftungsstreifen ein.

Sollten Sie Fragen zum Betrieb der AGFEO Hardware haben, die Ihnen die Bedienungsanleitung nicht beantworten kann, so kann Ihnen Ihr Fachhandelspartner weiterhelfen. Selbstverständlich können Sie sich auch an uns wenden. Sie finden auf unserer Webseite ein Kontaktformular unter www.agfeo.de/hotline oder können uns kostenpflichtig anrufen.

Zum Einlegen stecken Sie die Abdeckung unten wieder in die Vertiefung. Durch Druck nach unten wölbt sich die Abdeckung und Sie können sie wieder einsetzen.

### **Die self-labeling keys des ST 56 (IP)**

#### **TIPP:**

Die self-labeling keys müssen nicht zwingend die vorgegebenen Standard-Beschriftungen anzeigen, auch individuelle Beschriftungen der Tasten sind möglich.

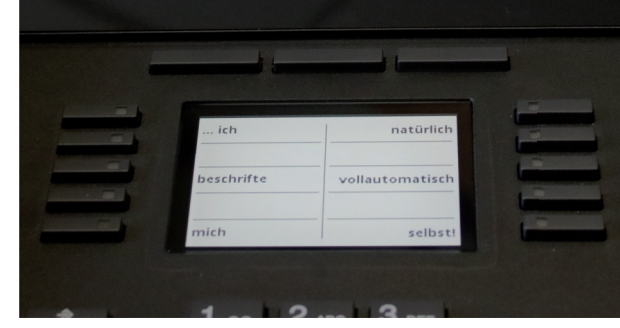

In Abhängigkeit des genutzten Kommunikationssystems wird Ihrem Systemtelefon beim Erstanschluss automatisch eine Rufnummer zugewiesen. Diese kann jederzeit über die Konfiguration des Kommunikationssystems geändert werden.

#### **Die Tasten des ST 53 (IP) und ST 56 (IP)**

 $\sqrt{*}$ 

 $\boxed{\mathbf{u} \cdot$ 

 $\Box$ 

Wähltastatur: Zum Wählen einer Rufnummer und Eingabe von Daten. Mit einem langen Druck auf die "1" können Sie eine zugeordnete Voicebox abfragen.

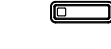

 $\odot$ 

 $\Box$ 

Stern-Taste: Zum Einleiten von

Kennziffernprozeduren. Lange gedrückt halten, um das Telefonschloss zu aktivieren/deaktivieren.

Raute-Taste: Zur Internwahl. Lange gedrückt halten, um den Rufton ein-/auszuschalten.

Taste Lautsprecher: Zum Einschalten des Lautsprechers und zum Übergang ins Freisprechen. Die Taste leuchtet bei eingeschaltetem Lautsprecher.

Taste Telefonbuch: Zum Aufruf des Telefonbuchs.

Taste Wahlwiederholung: Zum Wählen einer zuletzt gewählten Nummer. Halten Sie die Taste länger gedrückt, um die Verbindungsliste aufzurufen.

- 2. Halten Sie die "Set" Taste für mindestens 4 Sekunden gedrückt.
- 3. Geben Sie für Ihr Systemtelefon einen eindeutigen IoP Namen ein:
- Wählen Sie "Name" aus und drücken Sie "Name".
- Geben Sie den gewünschten Namen für Ihr Systemtelefon ein. Sie können über "clear" einzelne Buchstaben oder den gesamten Namen löschen, über "speichern" wird der Name abgespeichert.
- 4. Geben Sie die IP-Adresse Ihres ASIP-Servers (ES-System) unter "Server"ein.
- 5. Stellen Sie ein, wie Ihr Telefon die IP-Adresse beziehen soll:
- Wählen Sie "DHCP" aus.
- Wählen Sie mit "ändern" aus, ob Ihr Telefon die IP-Adresse automatisch beziehen soll ("Client"), oder ob Sie eine feste IP-Adresse vergeben wollen ("Static").
- Wenn Sie "Static" ausgewählt haben, geben Sie die IP-Adresse (IP-Adr.), die Subnetzmaske ("Netmask") und das Standard-Gateway ("Gateway") ein.
- 6. Um die Kompression ein- oder auszuschalten, wählen Sie "Komp." aus und drücken Sie "ändern".
- 7. Drücken Sie auf "neustart". Das Telefon startet neu und meldet sich am ASIP-Server an.
- 8. Starten Sie die Konfiguration Ihres Kommunikationssystems und schalten Sie das Telefon frei, wie in der Anleitung des Kommunikationssystems beschrieben.

10 Funktionstasten: In 2 Ebenen mit je einer Funktion individuell belegbar.

Halten Sie die Funktionstaste ca. 2 Sekunden gedrückt um die 2. Ebene zu erreichen. Die LEDs zeigen den Status der jeweiligen Funktion der 1. Ebene an.

ST 56 (IP) zusätzlich:

Zur Navigation durch die Menüs und zur Änderung von Einstellungen

Softkeys: Bieten Ihnen je nach Zustand verschiedene Funktionen an. Diese Funktionen werden im Display über der jeweiligen Taste angezeigt.

Um Ihnen schnell helfen zu können, halten Sie bitte folgende Angaben bereit:

- Typ des TK-Systems sowie die verwendete Firmwareversion welche Endgeräte (Modell/Technologie) sind an dem TK-System angeschlossen - welche Versionen opt. Softwareergänzungen (TK-Suite, TAPI, AGFEOKlick.....) haben Sie

- installiert
- 

- sind die bemängelten Funktionen reproduzierbar und können Sie uns Bilder/Screenshots von den Fehlermeldungen zur Verfügung stellen

- bei Mailanfragen fügen Sie bitte immer eine Backup-Datei des verwendeten TK-Systems an

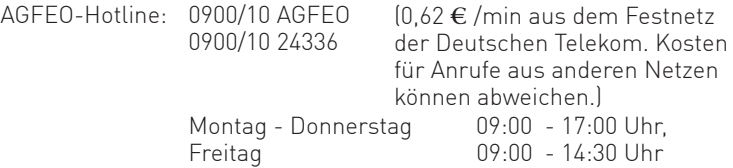

Beachten Sie bitte, das die technische Hotline nicht in vollem Umfang die Beratungsqualität und die Lösungskompetenz Ihres AGFEO Fachhandelspartners ersetzen kann. Dieser kann vor Ort die komplette Infrastruktur überprüfen sowie zusätzliche lokale Messungen im Bereich Netzwerk, Energieversorgung und Funkempfang durchführen, die für eine genaue Beurteilung erforderlich sein können.

Wir empfehlen Ihnen daher sich zuerst an Ihren AGFEO Fachhandelspartner zu wenden. Selbstverständlich unterstützen wir auch Ihren AGFEO Fachhandelspartner bei einer Fehlerquellenanalyse.

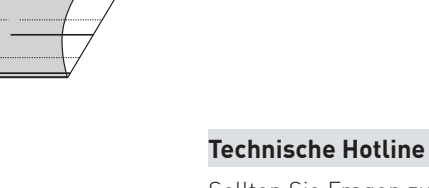

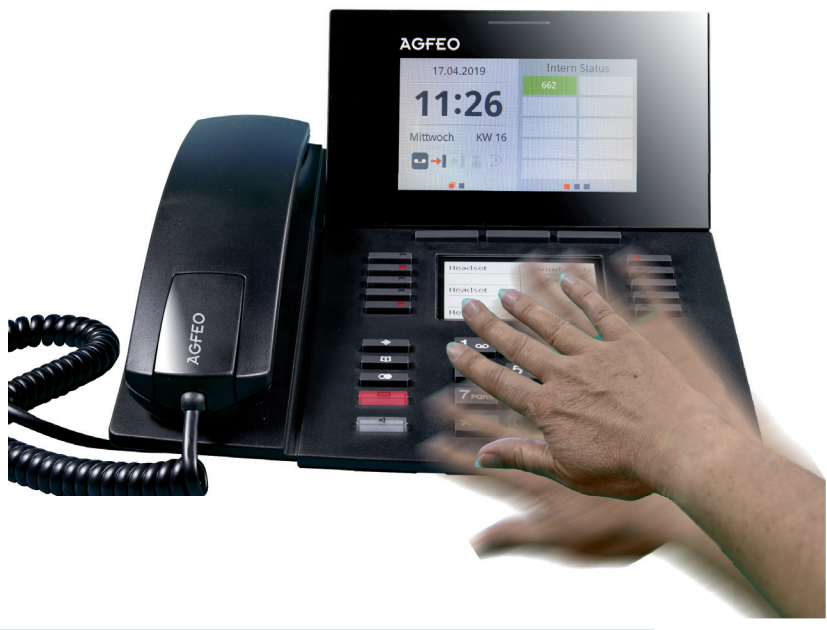

#### **S0/UP0 - Systemtelefon anmelden**

Um ein AGFEO IP-Systemtelefon an Ihrem Kommunikationssystem zu betreiben, muß dieses Telefon zuerst am Kommunikationssystem registriert werden.

1. Warten Sie, bis die Anzeige "ASIP Timeout" im Display des Systemtelefons erscheint.

#### **IP - Systemtelefon anmelden**